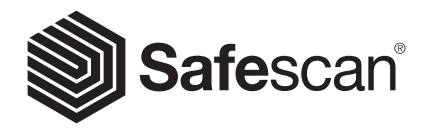

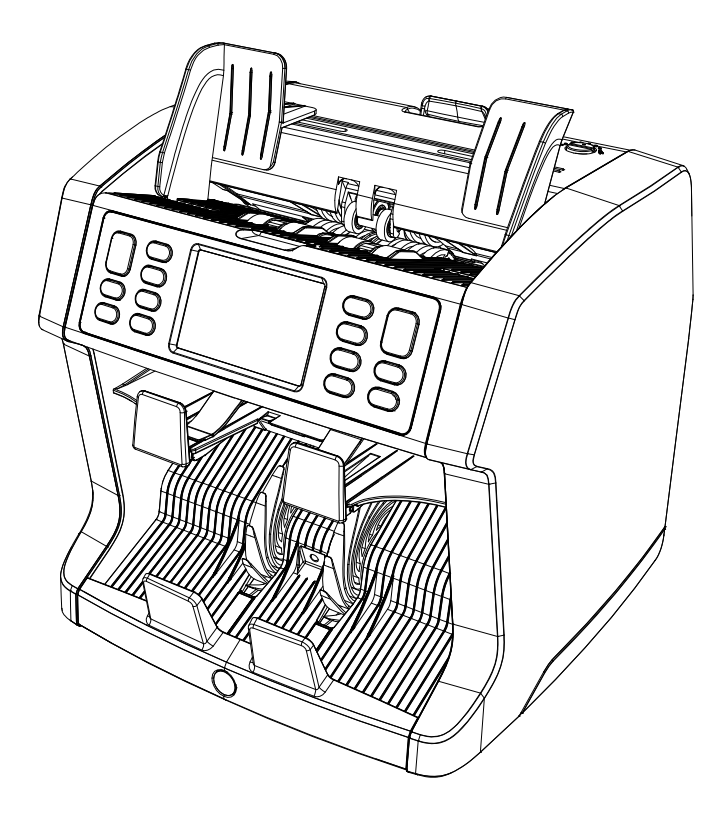

# Manuale utente

English | Nederlands | Deutsch | Français | Español | Italiano | **繁體中文** | 简体中文 | 日本語

# Contabanconote 2985-SX / 2995-SX

### Introduzione

Grazie per aver acquistato un contabanconote Safescan 2985-SX / 2995-SX. Per un uso e una manutenzione corretti, vi consigliamo di leggere attentamente il presente manuale.

#### Nota bene

Se l'apparecchio dovesse essere in qualsiasi modo modificato o utilizzato in una maniera non prevista al momento della consegna, il fornitore dell'apparecchio non si assume alcuna responsabilità per eventuali danni o lesioni a persone o a cose. Se le condizioni d'uso dell'apparecchio sono cambiate, sarà necessario contattare il fornitore, altrimenti la dichiarazione di conformità non sarà più valida.

#### Istruzioni di sicurezza

- Posizionare la macchina su una superficie piana e stabile.
- Non installare la macchina in ambienti sporchi o polverosi.
- Usare la protezione antipolvere fornita quando la macchina non viene utilizzata.
- Non posizionare la macchina alla luce diretta del sole o in prossimità di fonti di calore o condizionatori.
- Collegare sempre la macchina a una presa di corrente collegata a terra.
- Utilizzare solo il cavo di alimentazione fornito.
- Temperatura di funzionamento 15-35 °C / 59-95 °F.
- Umidità operativa 30-80% R.H.
- Non utilizzare la macchina in ambienti esterni.
- Non esporre la macchina a liquidi.
- La macchina contiene delle parti rotanti. Non toccare mai le parti in movimento quando la macchina è ACCESA.
- Accertarsi che non cadano nella macchina corpi estranei (monete, fermagli, punti della cucitrice), perché potrebbero bloccare le parti meccaniche e i sensori della macchina e danneggiarli o romperli e questo annullerebbe la vostra garanzia.
- Tenere lontano gioielli, capelli lunghi, cravatte e altre parti sporgenti durante l'uso della macchina.
- Non smontare mai la macchina.
- Per prevenire scosse elettriche, non toccare il cavo di alimentazione con le mani bagnate.
- Scollegare l'unità durante eventuali spostamenti.
- Tenere la spina quando si scollega l'unità dalla presa di corrente, senza mai tirare il cavo.

#### Panoramica sul prodotto e contenuto della scatola

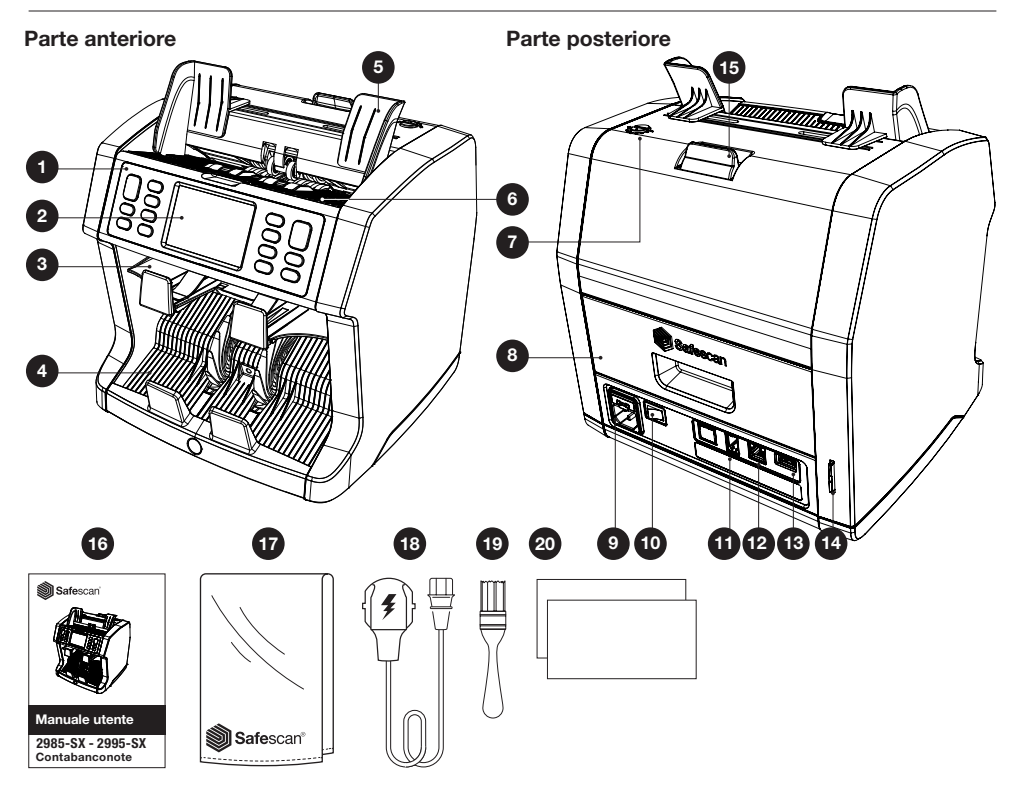

- 1. Pannello di comando
- 2. Touch screen LCD
- 3. Vassoio banconote rifiutate
- 4. Impilatore
- 5. Guide per le banconote
- 6. Vano inserimento banconote
- 7. Manopola di regolazione spazio alimentazione
- 8. Pannello posteriore
- 9. Connettore di alimentazione
- 10. Interruttore di alimentazione
- 11. Connettore stampante / connettore cavo software MCS
- 12. Connettore display esterno (RJ-12)
- 13. Porta aggiornamento (USB-A)
- 14. Slot scheda SD
- 15. Levetta di sgancio pannello superiore
- 16. Manuale
- 17. Protezione antipolvere
- 18. Cavo alimentazione
- 19. Pennello per la pulizia
- 20. 2 fogli per la pulizia

#### Installazione della macchina

- 1. Rimuovere la pellicola di protezione dallo schermo LCD.
- 2. Collegare il cavo di alimentazione alla presa di corrente.
- 3. Accendere il dispositivo con l'interruttore.
- 4. Il contabanconote si avvierà. Selezionare una lingua premendo il touch screen e confermare la selezione della lingua nella schermata successiva.
- 5 Il dispositivo eseguirà un autotest, durante il quale verrà visualizzata la versione del software e il codice del prodotto. Una volta superato l'autotest, la macchina aprirà la schermata di conteggio e sarà pronta all'uso.

#### Pulsanti & display touch

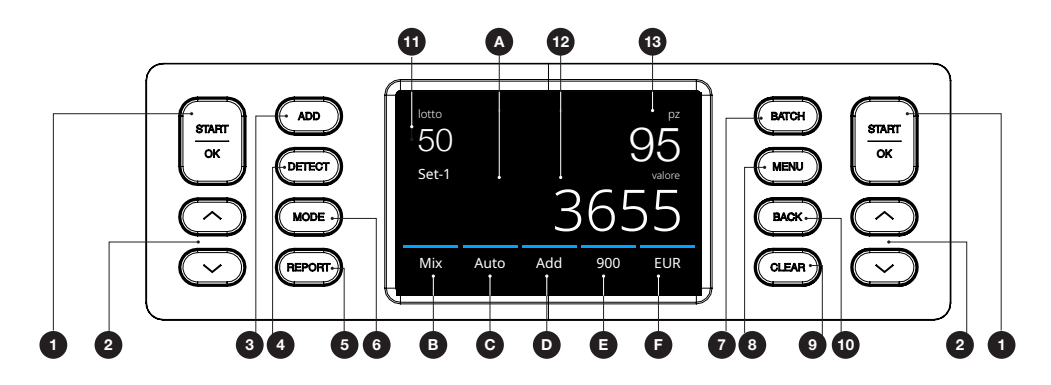

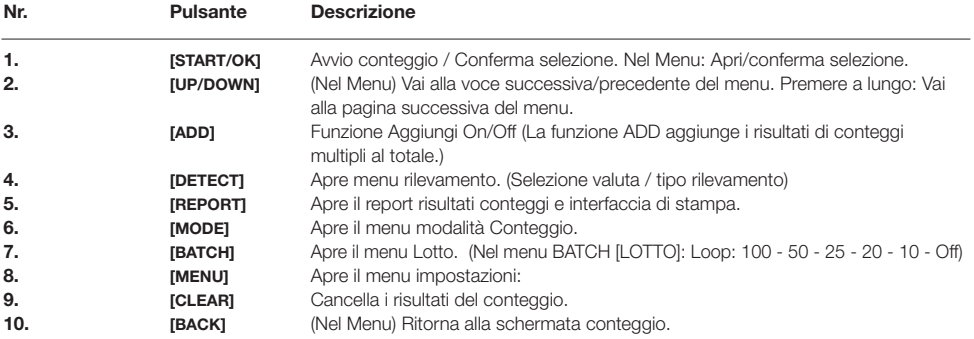

#### Pulsanti touch

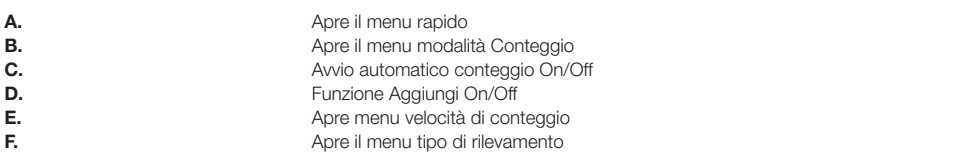

#### Elementi della schermata

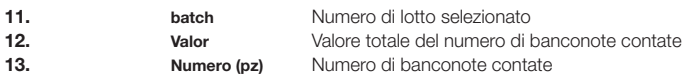

# Primo utilizzo

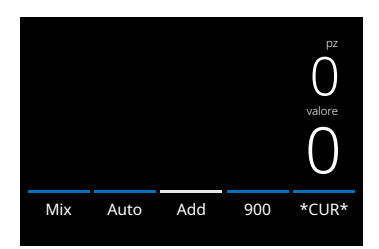

#### 2985-SX

- 1. Il dispositivo si avvia con le seguenti impostazioni predefinite:
- A. Tipo di rilevamento: \*CUR\* (Riconoscimento automatico valuta)
- B. Modalità di conteggio: MIX
- C. Avvio automatico: ON
- D. Modalità Aggiungi: Off
- E. Velocità di conteggio: 900

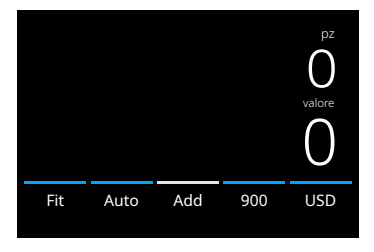

1 / 3

 $\overline{\phantom{0}}$ 

Multi

 $\leftarrow$ 

 $\overline{\langle}$ 

#### 2995-SX

- 1. Il dispositivo si avvia di default con le seguenti impostazioni:
	- A. Tipo di rilevamento: USD\*
	- B. Modalità di conteggio: Fit (controllo dello stato delle banconote)
	- C. Avvio automatico: ON
	- D. Modalità di aggiunta: Off
	- E. Velocità di conteggio: 720

\* Se si desidera contare un'altra valuta, premere il pulsante DETECT o premere USD sullo schermo per aprire il menu DETECT . Nota: Solo le valute visualizzate con il testo bianco sono disponibili per il conteggio Fitness per il controllo dello stato delle banconote. RILVAZIONE CUR\* | Multi <mark>| EUR |</mark> USD JBP | CHF | CNY | HKL \*CUR\* Multi <mark>EUR USD</mark><br>GBP CHF CNY HKD CHF CNY HKD

Selezionando una valuta che non è disponibile per il conteggio Fit per il controllo dello stato delle banconote (testo nero), la modalità di conteggio cambierà da Fitness a Mix.

Si prega di visitare il sito www.safescan.it per controllare gli aggiornamenti della valuta.

2. Prevenire errori di conteggio non necessari. Impostare la guida della tramoggia banconote in modo da racchiudere i lati delle banconote e farle rimanere centrate. Organizzare le banconote in una pila ordinata, accertandosi che la parte posteriore della pila sia ben allineata e le banconote siano centrate.

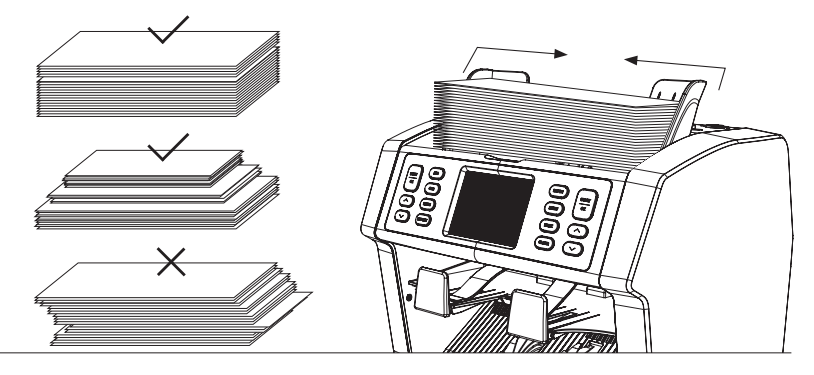

3. Quando le banconote vengono messe sulla tramoggia, la macchina inizierà automaticamente il conteggio. Premere [AUTO] sullo schermo per disattivare questa funzione. Quindi premere [START/OK] per iniziare il conteggio.

4. Quando il dispositivo rileva una banconota sospetta durante il conteggio, la sposterà nel vassoio banconote rifiutate. Il dispositivo emetterà un allarme e le righe colorate di blu nel display diventeranno rosse.

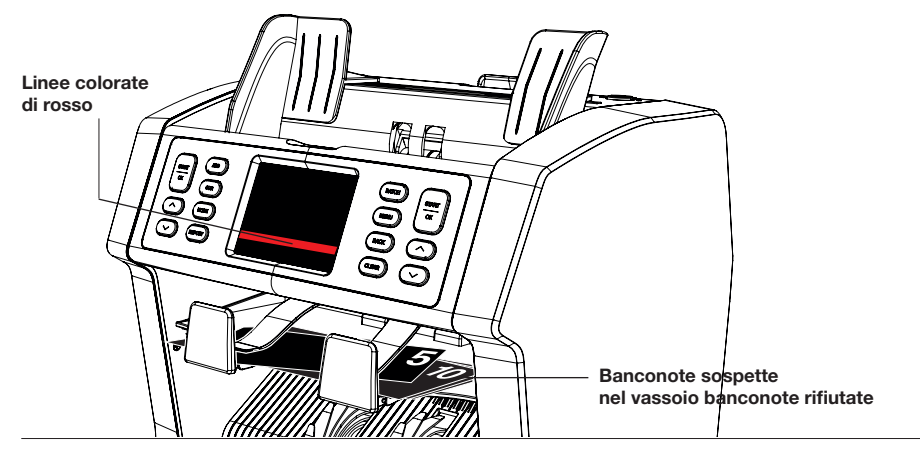

5. Una volta terminato il conteggio, i risultati vengono visualizzati sullo schermo.

#### 2985-SX

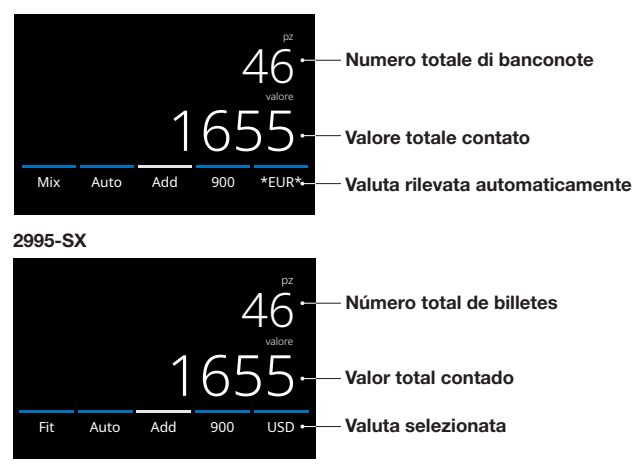

6. Premere il pulsante [REPORT] per visualizzare i risultati di conteggio dettagliati specificati per denominazione. Premere [PRINT] sullo schermo per stampare i risultati di conteggio\*.

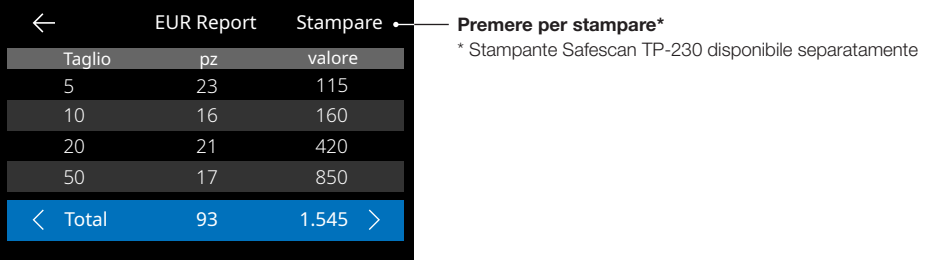

#### Selezionare un tipo di rilevamento valuta

1. Per selezionare o cambiare il tipo di rilevamento in uso, premere il pulsante nell'angolo in basso a destra del touch screen o premere il pulsante **[DETECT]** sul pannello di comando. Si aprirà il menu rilevamento.

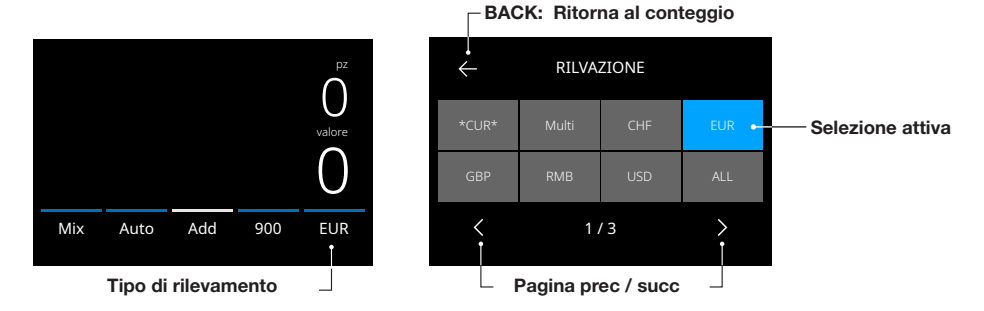

- 2. Il menu di rilevamento contiene più pulsanti di selezione. Il tipo di rilevamento attivo ha un pulsante di colore blu. Usare i pulsanti [LEFT] & [RIGHT] per alternare fra le pagine del menu di rilevamento. Premere semplicemente il pulsante corrispondente alla valuta o al modo di rilevamento richiesto per il proprio conteggio.
- Nota: La selezione di un tipo di rilevamento determinerà le modalità di conteggio disponibili.

#### Spiegazione delle modalità di rilevamento disponibili

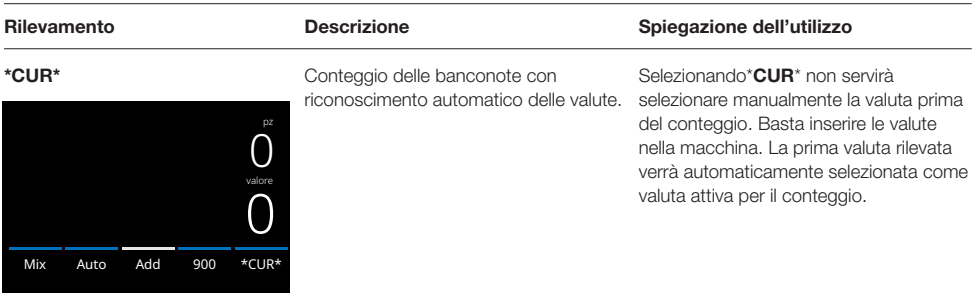

Multi

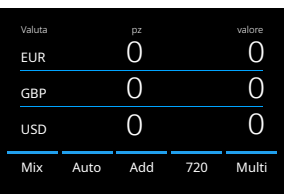

Conteggio misto dell'importo e del valore di 3 valute preselezionate simultaneamente.

Conteggio dell'importo e del valore di 3 valute miste durante lo stesso conteggio. Inserire le banconote delle valute preselezionate nel dispositivo. I risultati verranno visualizzati sullo schermo. Le preselezioni delle valute possono essere fatte dal menu impostazioni del dispositivo.

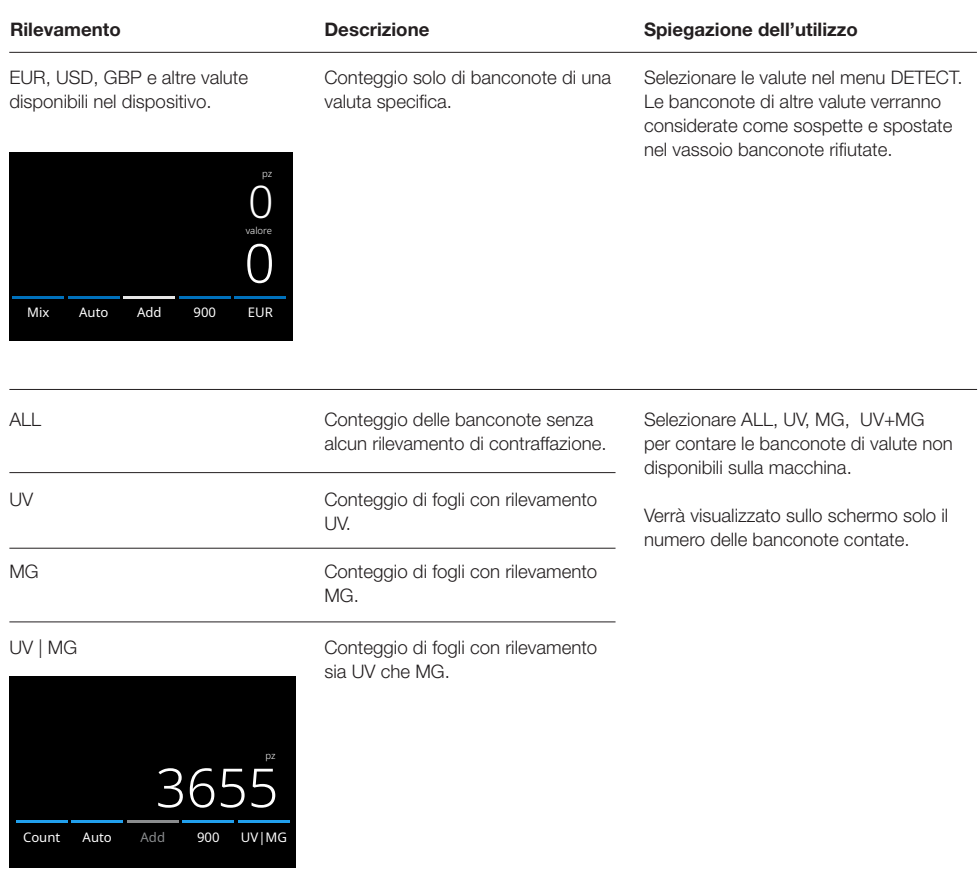

#### Selezionare una modalità di conteggio

1. Premere il tipo di modalità nell'angolo in basso a sinistra del touch screen o premere il pulsante **[MODE]** sul pannello di comando. Si aprirà il menu modalità.

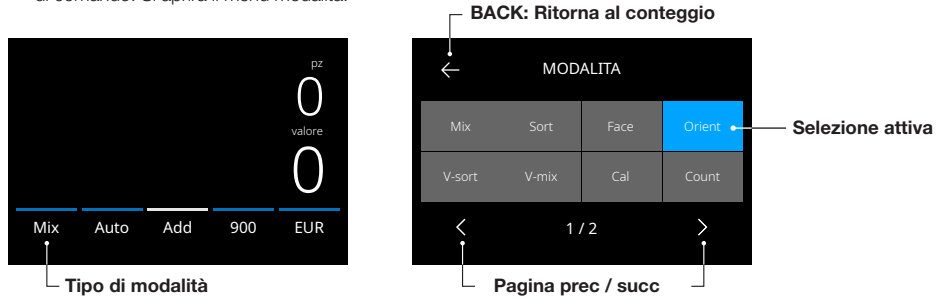

2. Il menu modalità contiene più pulsanti di selezione. Il tipo di modalità attivo ha un pulsante di colore blu. I tipi di modalità disponibili sono determinati dal tipo di rilevamento attivo. Premere semplicemente il tipo di modalità richiesto per il proprio conteggio.

### Spiegazione delle modalità di conteggio disponibili

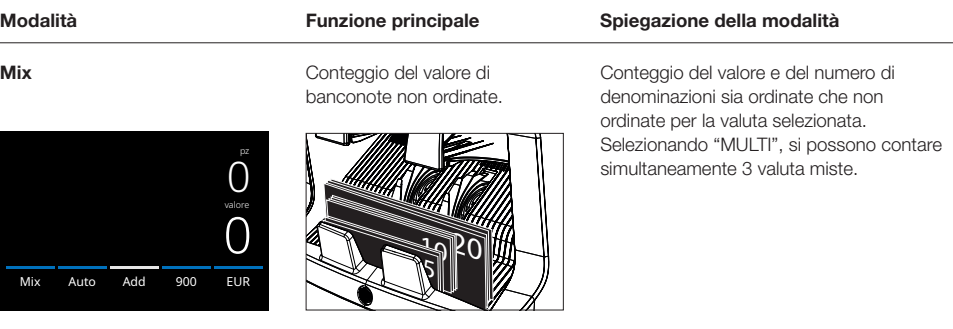

Sort **Sort** Ordina banconote per denominazione.

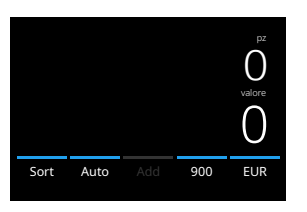

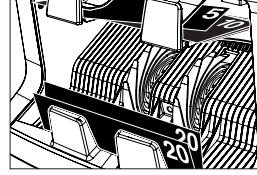

Conteggio del numero e del valore di banconote ordinate per denominazione. Le denominazioni differenti dalle denominazioni della prima banconota contata, vengono rifiutate.

#### Modalità Funzione principale Spiegazione della modalità

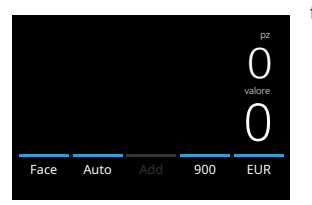

#### Face **Calculation** Critical banconote per lato facciata.

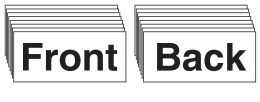

Conteggio del valore e della quantità di banconote ordinate per lato facciata e denominazione. Le banconote con un lato facciata o denominazione differente dalla prima banconota contata vengono spostate nel vassoio banconote rifiutate.

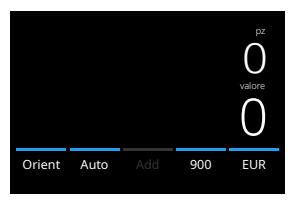

**Orient** Ordina banconote per orientamento.

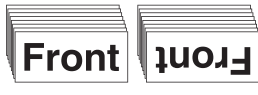

Conteggio del valore e della quantità di banconote ordinate per orientamento e denominazione. Le banconote con un orientamento o denominazione differente dalla prima banconota contata vengono spostate nel vassoio banconote rifiutate.

V-sort (ordine per versione) Ordina le banconote per versione di denominazione (vecchia/nuova)

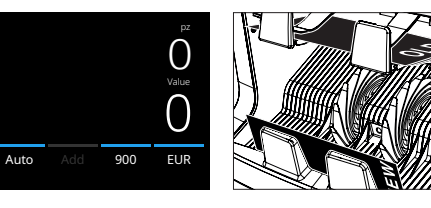

Conteggio del valore e della quantità di banconote ordinate per versione di denominazione (divide vecchie e nuove versioni). Le banconote con una versione di denominazione differente dalla prima banconota contata vengono spostate nel vassoio banconote rifiutate.

V-sort 900

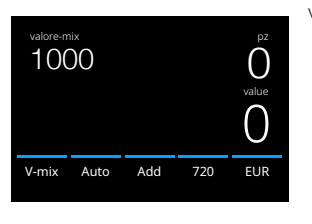

V-mix (valore misto) Conta le banconote in lotti di un valore preimpostato.

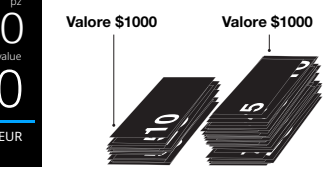

Imposta manualmente un valore desiderato. La macchina conta le banconote fino al raggiungimento del valore desiderato. Le banconote che non servono a raggiungere il valore desiderato, verranno spostate nel vassoio banconote rifiutate.

Nota: Questa funzione è disponibile solo dopo aver selezionato 1 valuta dal menu di rilevamento.

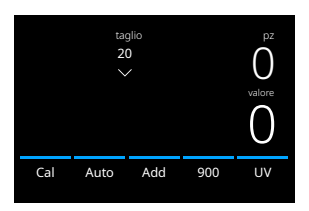

CAL CONTEGGIO del valore e del numero di valute che non sono disponibili nel dispositivo.

Selezionare il valore della denominazione che si desidera contare. Il dispositivo moltiplicherà automaticamente il valore unitario per il numero di banconote contate per determinare il valore.

Nota: Il dispositivo non filtrerà le denominazioni differenti.

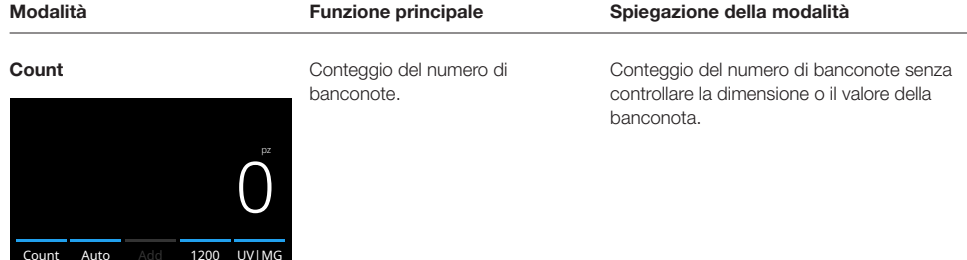

# Funzione Add

**Count Auto Add 1200** 

Utilizzare questa funzione per aggiungere i risultati di conteggi multipli al totale. Premere [ADD] nella parte inferiore centrale della schermata di conteggio, oppure premere il pulsante [ADD] sul pannello di comando. La barra sopra ADD si accenderà di blu quando attivata.

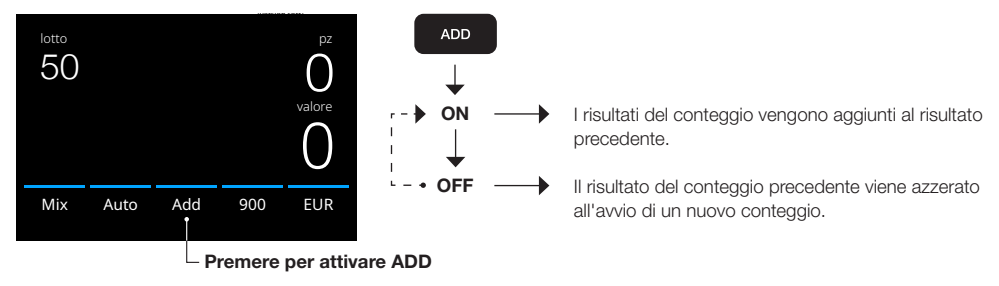

### Conteggio lotto

La funzione Lotto viene usata per creare pile con lo stesso numero di banconote.

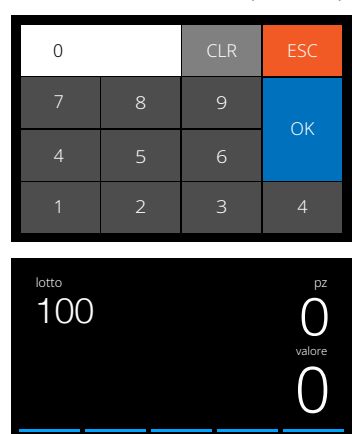

Mix Auto Add 900 EUR

Premere [BATCH] per aprire la schermata inserimento Lotto. Come valore predefinito, il numero di lotto è impostato su 100.

- 1.Digitare il numero di lotto desiderato sul touch screen e premere [OK] per confermare. Oppure premere ripetutamente il pulsante [BATCH] per alternare fra i numeri di lotto preimpostati.
- Premere [CLR] per cancellare il valore digitato.
- Premere [ESC] sul touch screen per uscire dalla schermata inserimento lotto.
- 2. Il numero di lotto viene visualizzato sul touch screen. Nota: La funzione lotto non è disponibile nella modalità "Value-Mix".
- 3. Inserire una pila di banconote sulla tramoggia. Il dispositivo adesso interromperà il conteggio quando il numero di lotto è stato raggiunto.

Nota: Se il numero di lotto non viene raggiunto, il dispositivo emetterà un segnale sonoro.

Premere l'indicazione di velocità conteggio sul touch screen per aprire il menu Speed. Il menu Speed mostrerà le velocità di conteggio disponibili per la modalità di conteggio e l'impostazione di rilevamento selezionati.

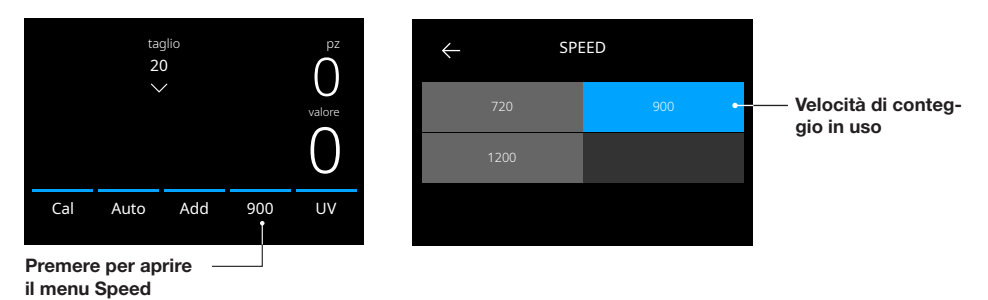

### Avvio del conteggio automatico

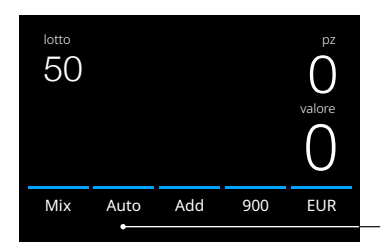

Se è stata attivata l'impostazione "Auto", la macchina inizierà automaticamente il conteggio quando le banconote vengono messe sulla tramoggia. Con Auto disattivato, bisognerà premere il pulsante [START/OK] per avviare il conteggio.

#### Premere per attivare il conteggio automatico

### Report del conteggio

Utilizzare la schermata di report per visualizzare i risultati del conteggio per il conteggio della valuta. Selezionando la modalità di conteggio "Multi", i risultati di 3 valute verranno visualizzati separatamente nel report del conteggio.

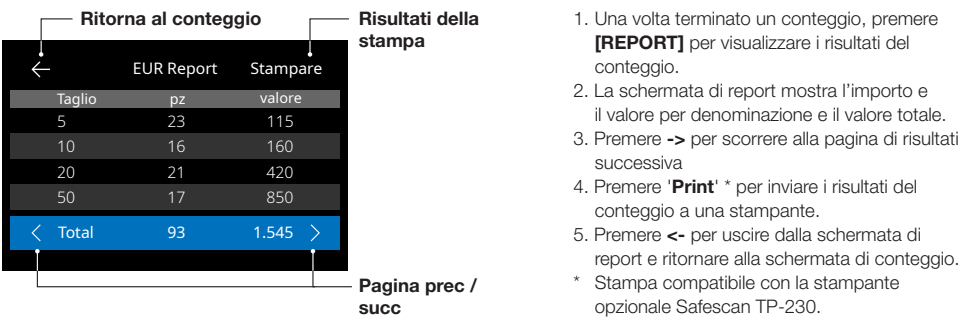

#### Rilevamento di banconote sospette

Tutte le ritenute rilevate come sospette vengono spostate nel vassoio banconote rifiutate. Se viene rilevata una banconota sospetta, le linee colorate di blu nella schermata diventano rosse.

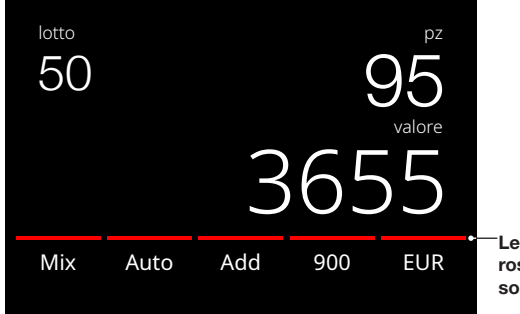

Le linee cambiano dal colore blu al colore rosso dopo aver rilevato una banconota sospetta

Una volta terminato il conteggio (quando la tramoggia è vuota), il dispositivo emetterà 3 bip consecutivi e le linee rimarranno rosse. Dopo aver rimosso tutte le banconote dal vassoio banconote rifiutate, la linea rossa ritornerà di colore blu. Per controllare il motivo di rifiuto della banconota, premere **[REPORT]** e alternare con [< >] nell'elenco banconote rifiutate. In alternativa, usare i pulsanti **[UP DOWN]** per scorrere nell'elenco. Controllare la banconota sospetta e contarla nuovamente per verificare la sua autenticità.

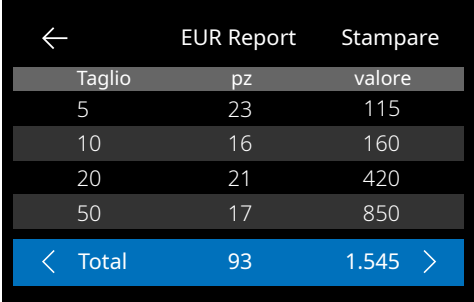

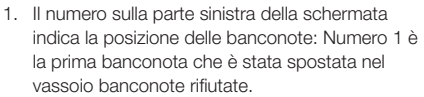

- 2. Se più banconote vengono spostate nel vassoio banconote rifiutate, la banconota numero 1 si trova in basso nella pila.
- 3. Il motivo del rifiuto viene mostrato nella parte destra.

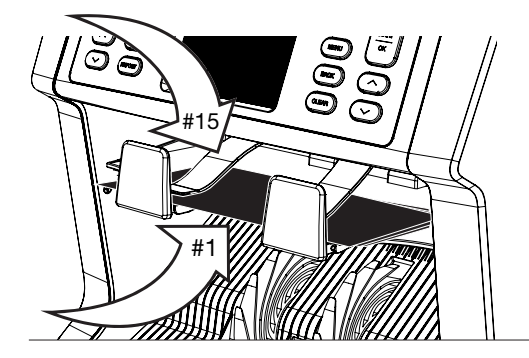

## Messaggi di errore

Quando il dispositivo rileva una banconota sospetta durante il conteggio, si fermerà, si udirà un allarme e verrà visualizzato un messaggio di errore. Leggere il messaggio e seguire le istruzioni per risolvere il problema.

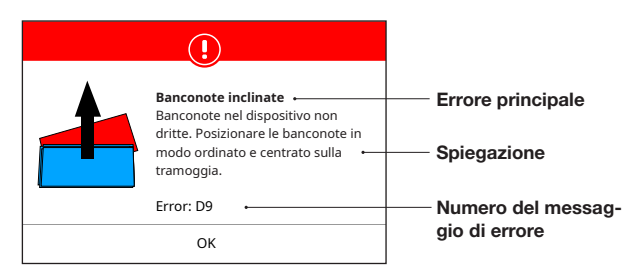

Possono essere visualizzati vari tipi di messaggi. Questi messaggi possono presentarsi durante l'avvio o durante il conteggio. La schermata con i messaggi di errore mostra l'errore principale, la spiegazione e la soluzione, oltre al numero di messaggio di errore.

#### Elenco dei messaggi di rifiuto e di errore

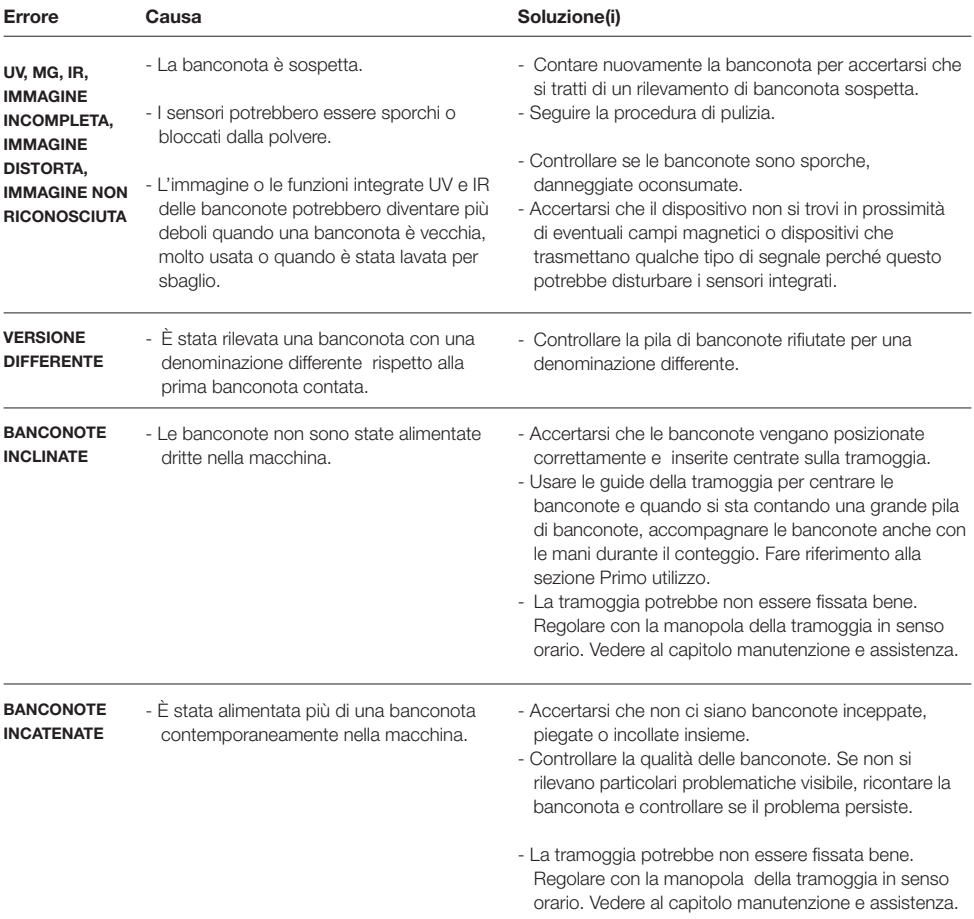

### Messaggi di errore

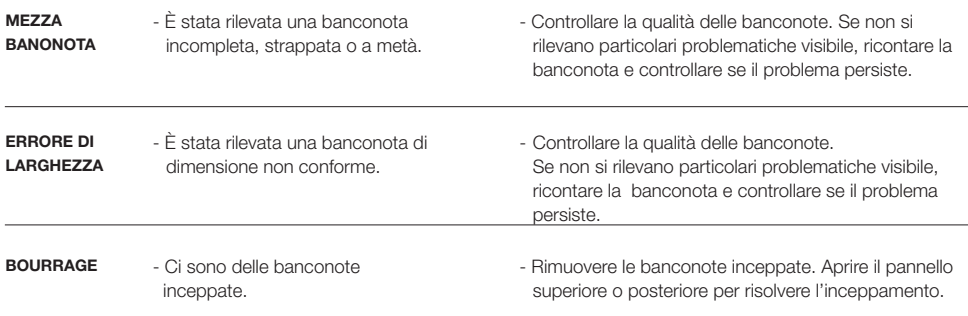

#### MESSAGGI DI ERRORE DELLA MACCHINA

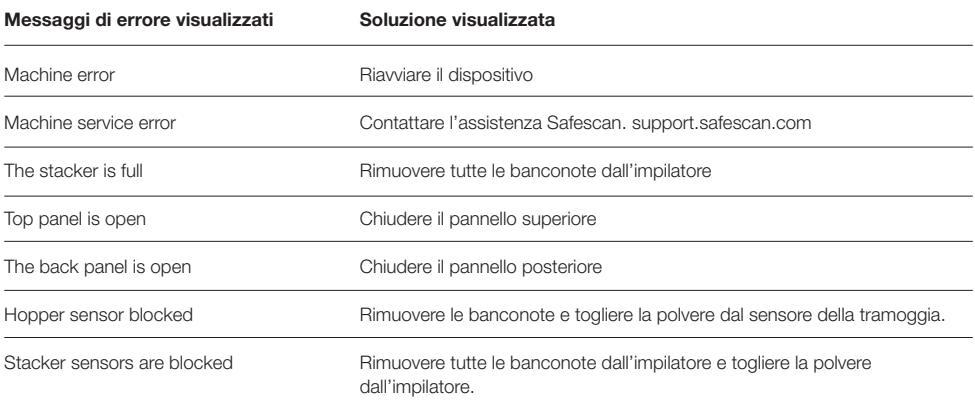

#### Menu rapido

Il menu rapido è uno strumento utile con differenti funzioni usate regolarmente.

Aprire il menu rapido premendo semplicemente una volta la parte centrale del touch screen. Con il menu rapido aperto, premere una funzione sullo schermo o premere [ESC] per uscire dal menu rapido.

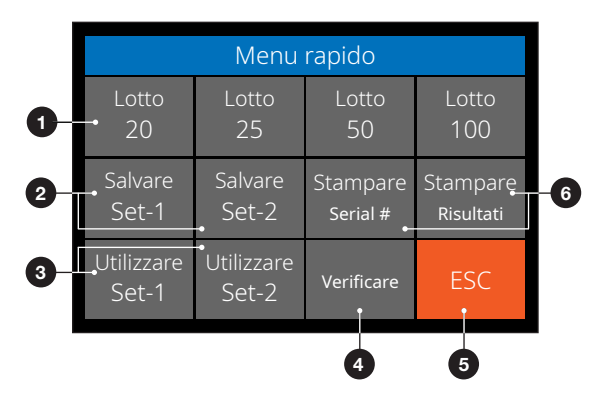

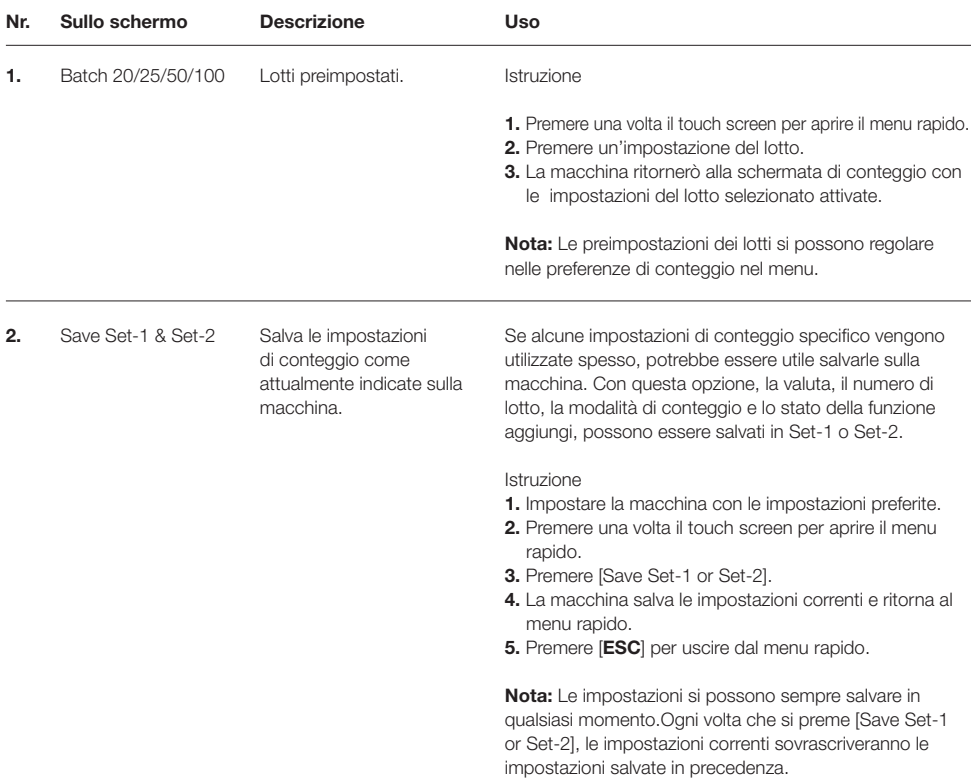

# Menu rapido

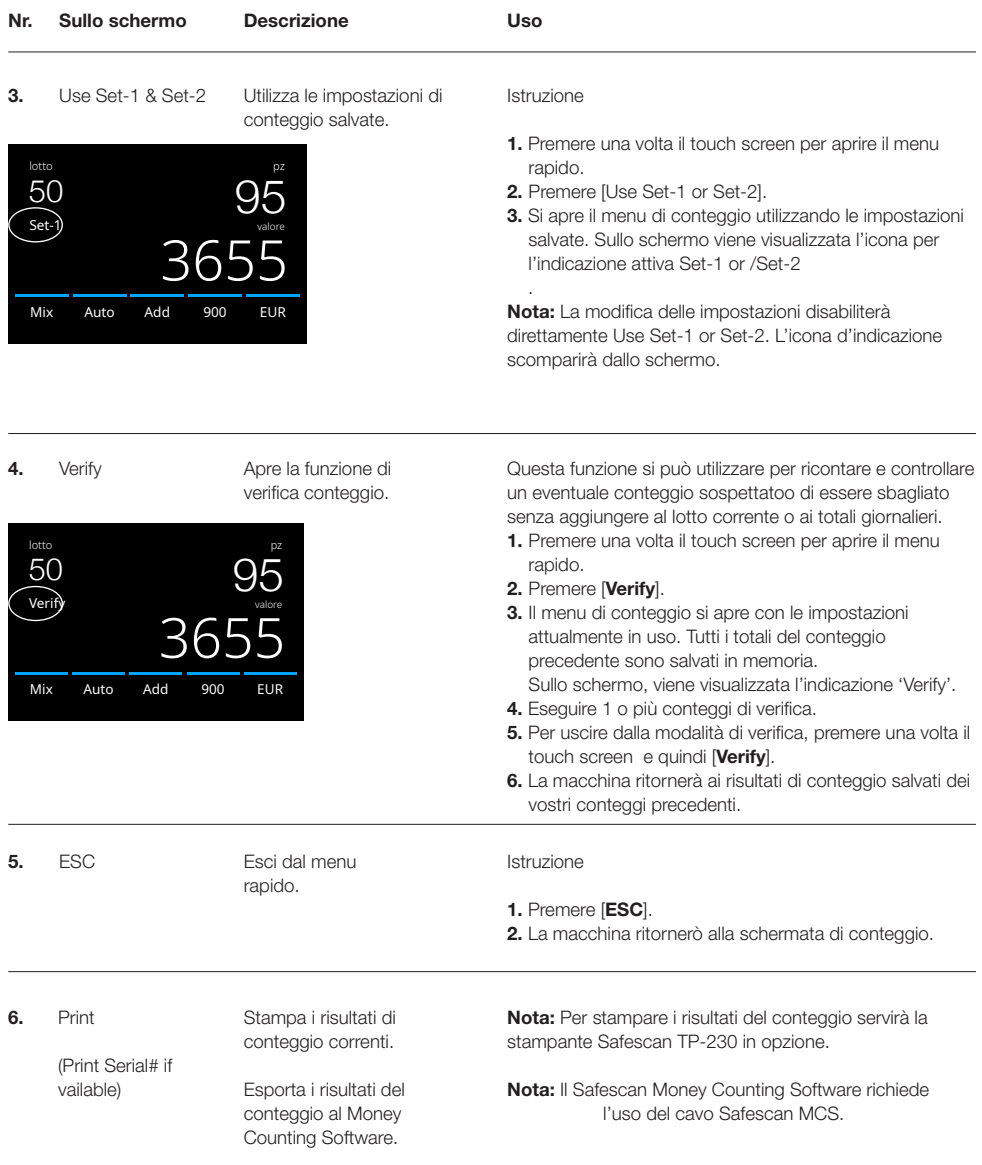

## Menu

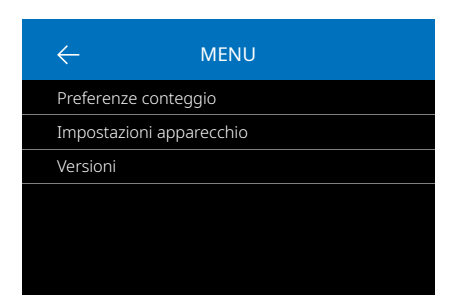

#### 1. Premere il pulsante [MENU] per aprire il menu.

- 2. Il menu è suddiviso in 3 sottomenu.
	- Preferenze di conteggio - Impostazioni del dispositivo
	- Versioni
- 3. Premere su una voce del sottomenu per aprire o Premere [<-] per ritornare al menu di conteggio.

### Utilizzo del menu

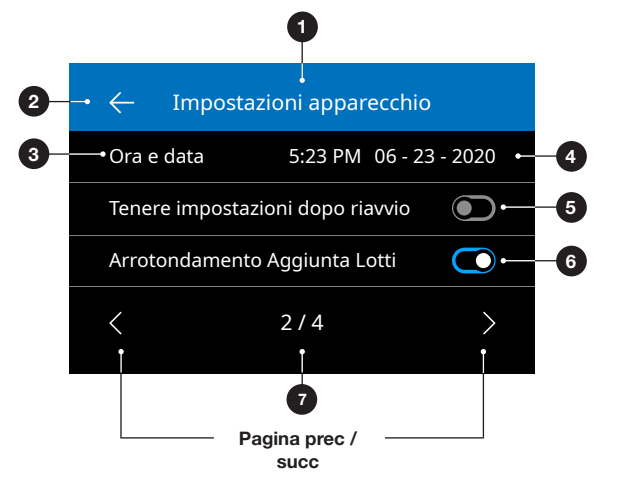

- 1. Menu/Sottomenu corrente
- 2. Indietro di un livello
- 3. Voce del menu
- 4. Impostazioni della voce
- 5. Interruttore funzione OFF: L'interruttore è grigio
- 6. Interruttore funzione ON: L'interruttore è bianco e blu.
- 7. Indicazione del numero di pagina

#### Voci del menu

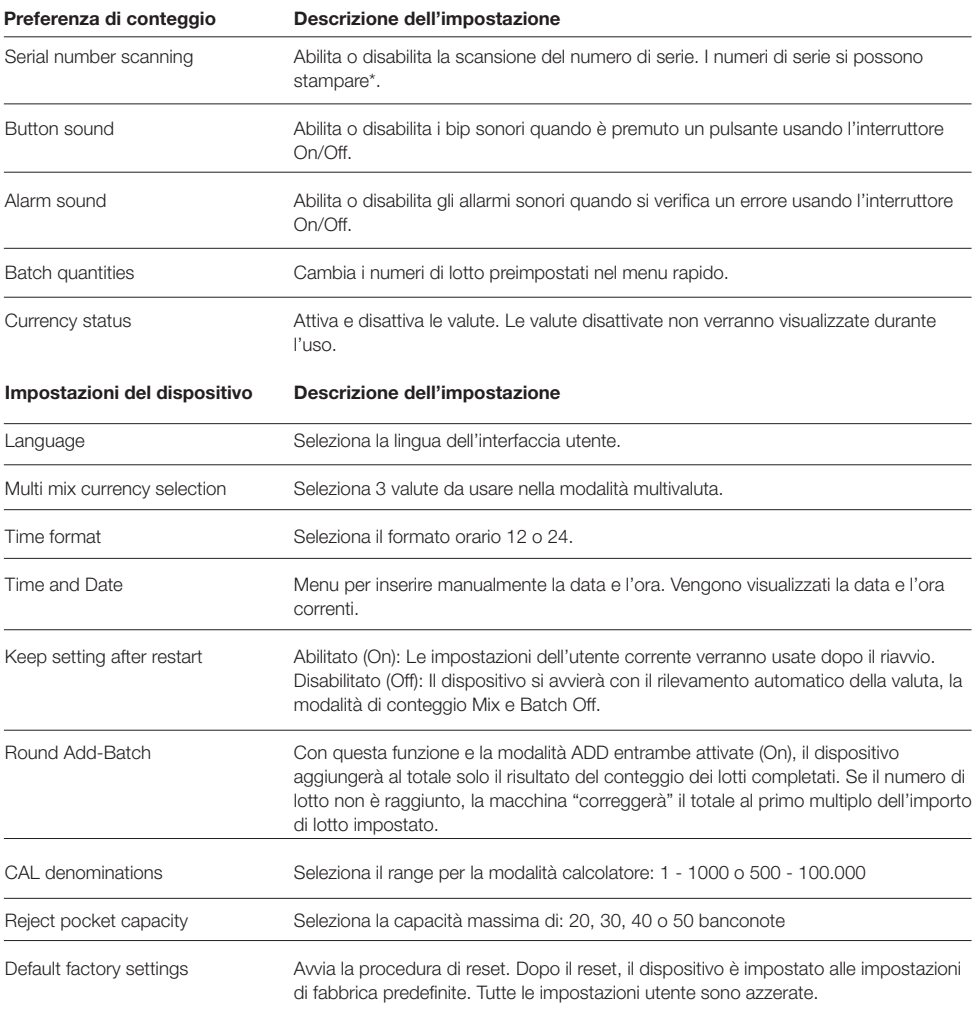

\* Stampa compatibile con la stampante opzionale Safescan TP-230. La scansione del numero di serie potrebbe non essere disponibile per tutte le valute.

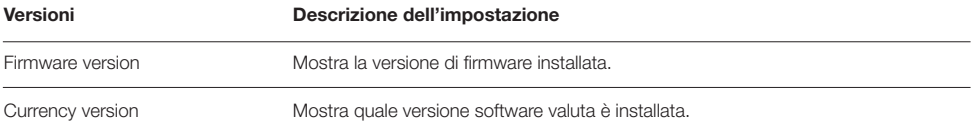

#### Manutenzione e assistenza

Per garantire un funzionamento sempre affidabile, si richiede una pulizia regolare delle parti interne e dei sensori del dispositivo. La polvere o lo sporco possono sfregare le banconote e disturbare il funzionamento corretto dei sensori. Anche in presenza di errori di inceppamento, potrebbe essere necessario aprire il pannello superiore per rimuovere le banconote inceppate.

Osservazione: Spegnere sempre la macchina e staccare il cavo di alimentazione dal dispositivo prima di eseguire eventuali interventi di assistenza.

# Aprire il pannello superiore e posteriore

Per garantire un funzionamento sempre affidabile, si richiede una pulizia regolare delle parti interne e dei sensori del dispositivo. La polvere o lo sporco possono sfregare le banconote e disturbare il funzionamento corretto dei sensori. Anche in presenza di errori di inceppamento, potrebbe essere necessario aprire il pannello superiore per rimuovere le banconote inceppate.

Osservazione: Spegnere sempre la macchina e staccare il cavo di alimentazione prima di aprire il pannello superiore e posteriore.

Nota: Per rimuovere o rimontare il pannello posteriore si deve prima aprire il pannello superiore!

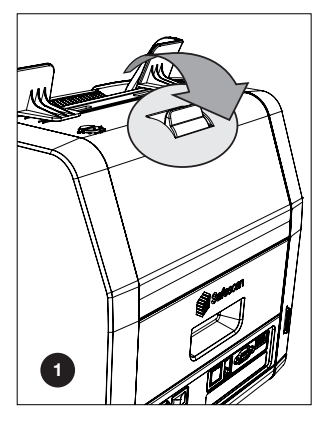

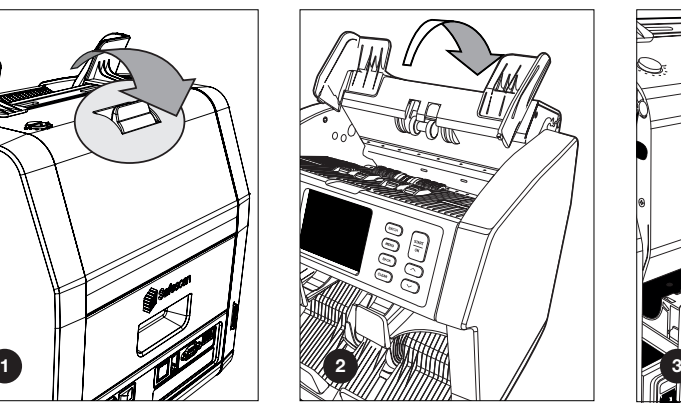

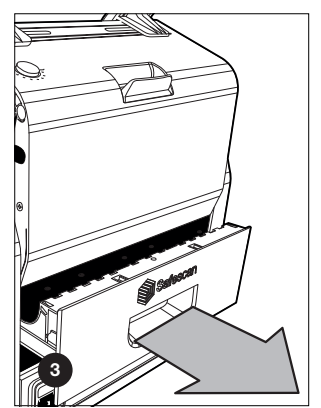

#### Programma di pulizia

Rimuovere settimanalmente/mensilmente tutta la polvere presente sui sensori con un pennello (incluso) o un panno asciutti. Durante la pulizia si consiglia l'uso di un aspirapolvere. Se si utilizza un aspirapolvere, accertarsi di inserire sul tubo una spazzola morbida.

Il dispositivo fornirà automaticamente i consigli di manutenzione. Pulire sempre il dispositivo come consigliato.

#### Manutenzione e assistenza

### Pulizia del dispositivo e dei sensori

- 1. Usare il set di pulizia incluso (pennello e fogli di pulizia) per pulire la macchina 2985-SX.
	- A. Iniziare spazzolando la superficie superiore e inferiore fino a quando non verrà rimossa tutta la polvere visibile. B. Usare la parte morbida di un foglio di pulizia per strofinare via tutta la polvere rimasta dalla superficie superiore e inferiore, dai sensori e dalle rotelle di rotazione.

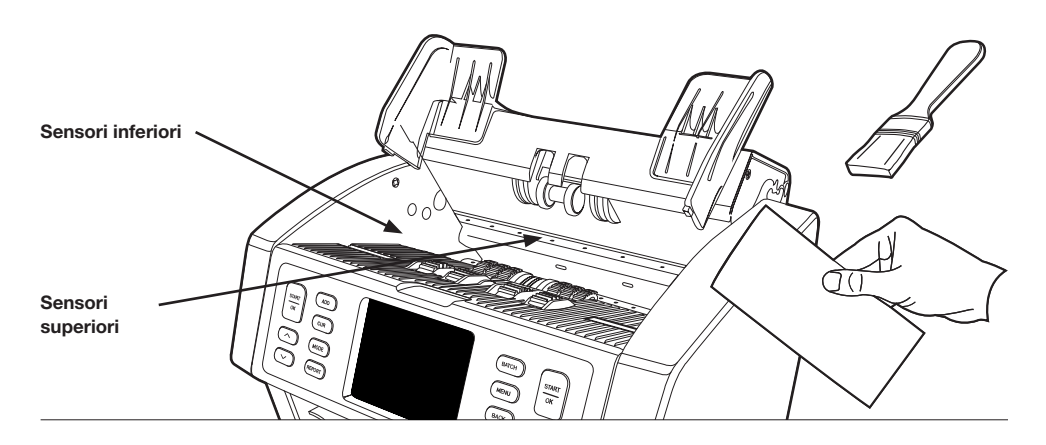

2. Estrarre completamente il pannello posteriore e pulire come indicato. Pulire anche l'interno della macchina. Una volta terminata la pulizia, si devono chiudere i pannelli nell'ordine inverso: Pannello posteriore > Pannello superiore.

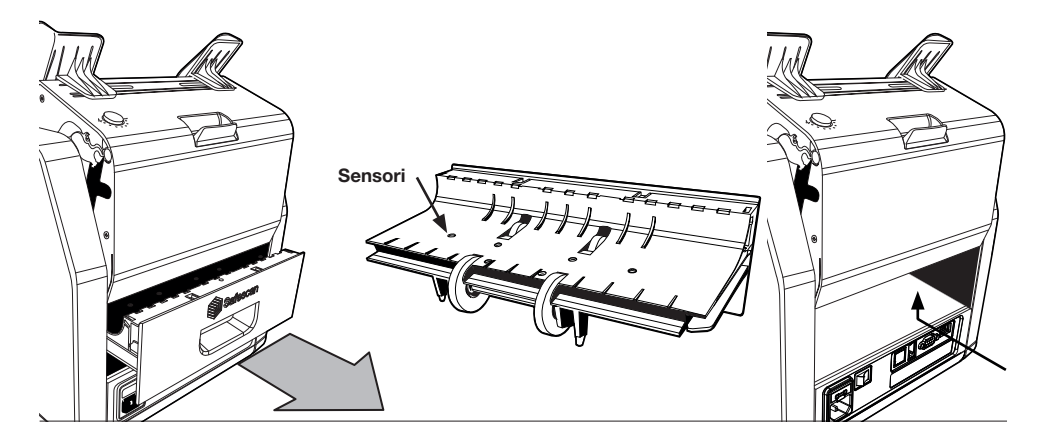

### Regolazione della fessura di alimentazione

Se si verificano frequentemente errori di doppie banconote, banconote appiccicate o inclinate, o se le banconote non entrano nella macchina in modo uniforme, potrebbe essere necessario agire sulla manopola di regolazione della tramoggia. La posizione della manopola di regolazione della tramoggia è già stata impostata in una posizione ottimale in fabbrica. Tuttavia, a causa della natura di alcune banconote, potrebbe essere necessaria una regolazione per assicurare un'alimentazione ottimale.

- Se le banconote non vengono contate correttamente: aumentare la distanza dello spessore della banconota ruotando la manopola di regolazione in senso orario (+).
- Se si verificano spesso errori di conteggio quali "doppie banconote" o "banconote appiccicate/doppie banconote", diminuire la distanza dello spessore delle banconote ruotando la manopola di regolazione in senso antiorario (-).

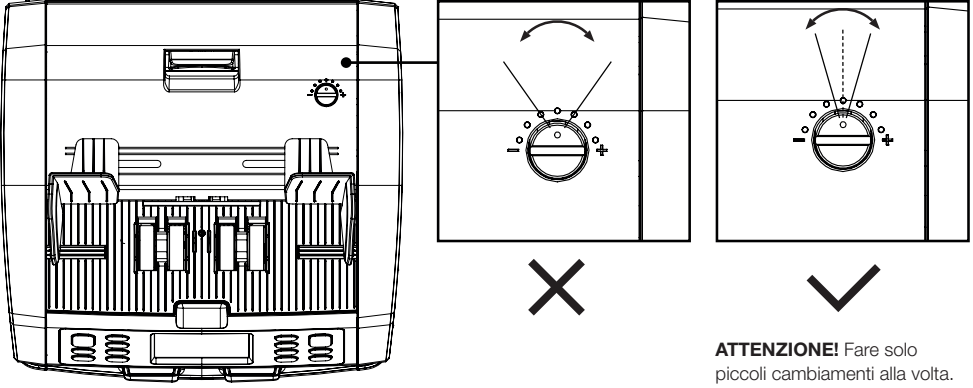

#### Effettuare modifiche di un punto o di un mezzo punto.

### Utilizzo in combinazione con il Safescan Money Counting **Software**

Le serie Safescan 2985-SX si possono utilizzare in combinazione con il Safescan Money Counting Software. Visitare: www.safescan.it. Questo consente di esportare i vostri risultati del conteggio e le informazioni del numero di serie al PC per un'ulteriore elaborazione.

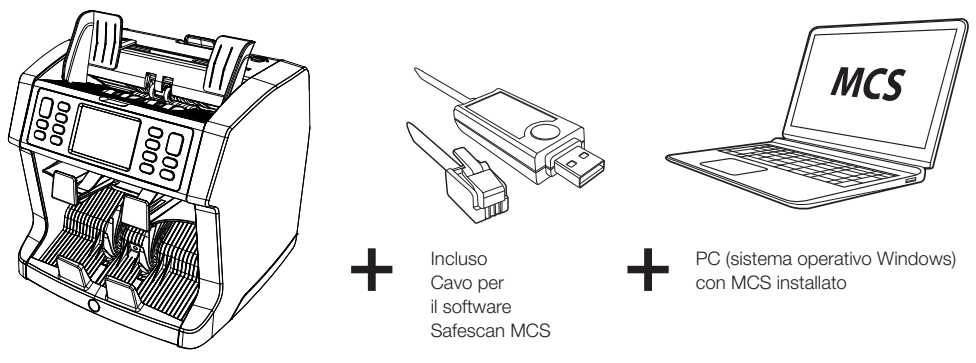

### Aggiornamenti del software

Le banche centrali aggiornano continuamente le loro banconote per includere le funzionalità di sicurezza più innovative e rendere la contraffazione ancora più difficile. Il team dedicato Safescan per la gestione delle valute farà sì che il vostro contabanconote Safescan 2985-SX tenga il passo con questi cambiamenti.

Tutti i dispositivo Safescan vengono testati annualmente presso le Banche Centrali. Per accertarsi che la propria macchina sia aggiornata, controllare regolarmente il nostro sito web per vedere se sono disponibili degli aggiornamenti necessari per il vostro dispositivo.

## Aggiornamento del dispositivo

- **1.** Controllare la versione del software valuta sulla vostra macchina. Le versioni software/firmware sono visualizzate nel Menu. Premere [MENU] e quindi 'Versions' per vedere le versioni correnti.
- **2.** Vai a www.safescan.it.
- **3.** Inserire la categoria, il prodotto e il codice articolo. Verrà visualizzata la versione degli aggiornamenti software più recente.
- **4.** Confrontare i numeri e i dettagli della versione per vedere se è necessario aggiornare il software.
- **5.** Se serve un aggiornamento del software: Scaricare il pacchetto del software e seguire le istruzioni per la procedura di aggiornamento incluse.

#### Caratteristiche tecniche

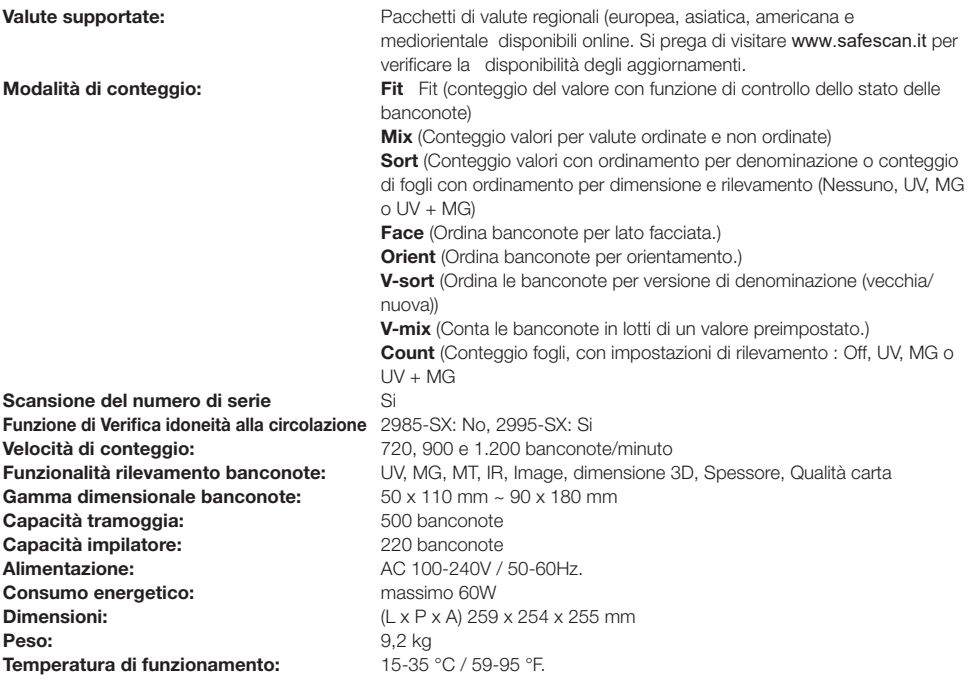

#### Assistenza tecnica

Visitare prima il nostro centro assistenza online - andare su www.safescan.it e selezionare 'Banknote Counters'. Se vi serve ulteriore assistenza: il nostro team dedicato è disponibile telefonicamente nelle ore d'ufficio (GMT + 1 zona oraria) o via mail per rispondere ad eventuali domande in merito all'uso del vostro dispositivo Safescan. Per maggiori dettagli, visitare www.safescan.it. Se si chiama o si invia una mail al nostro centro assistenza, accertarsi sempre di avere a portata di mano le seguenti informazioni: numero del modello, numero di serie (vedere l'adesivo del prodotto nella parte inferiore del dispositivo), numero di versione del software (mostrato all'avvio del dispositivo) e data di acquisto.

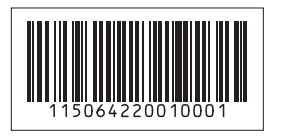

Numero di serie Numero di versione del software

Model: 2985-SX Software version: 2985SXG3-E01

#### Procedura di garanzia: **www.safescan.it**

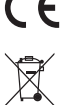

Questo prodotto soddisfa i requisiti essenziali e tutte le altre disposizioni pertinenti alle direttive europee applicabili. La Dichiarazione di Conformità (DoC) è disponibile all'indirizzo www.safescan.it

Se il dispositivo deve essere smaltito, portarlo a un centro di riciclaggio. Non smaltire mai nessun dispositivo elettronico insieme ai rifiuti domestici.

#### Safescan®

Safescan B.V. PO Box 7067, 2701AB Zoetermeer, NL Designed in Europe - Made in China www.safescan.it © 2020 Safescan. All rights reserved SAFESCAN® is a registered trademark

www.safescan.it <sup>201</sup>